## **Improving ClarkWifi Performance on Mac OS X Computers**

If you have a Mac, you may be able to improve your ClarkWifi performance by following these steps:

Step 1: Make sure you're on your desktop. Click "Go" on your Finder bar at the top and then click on "Utilities".

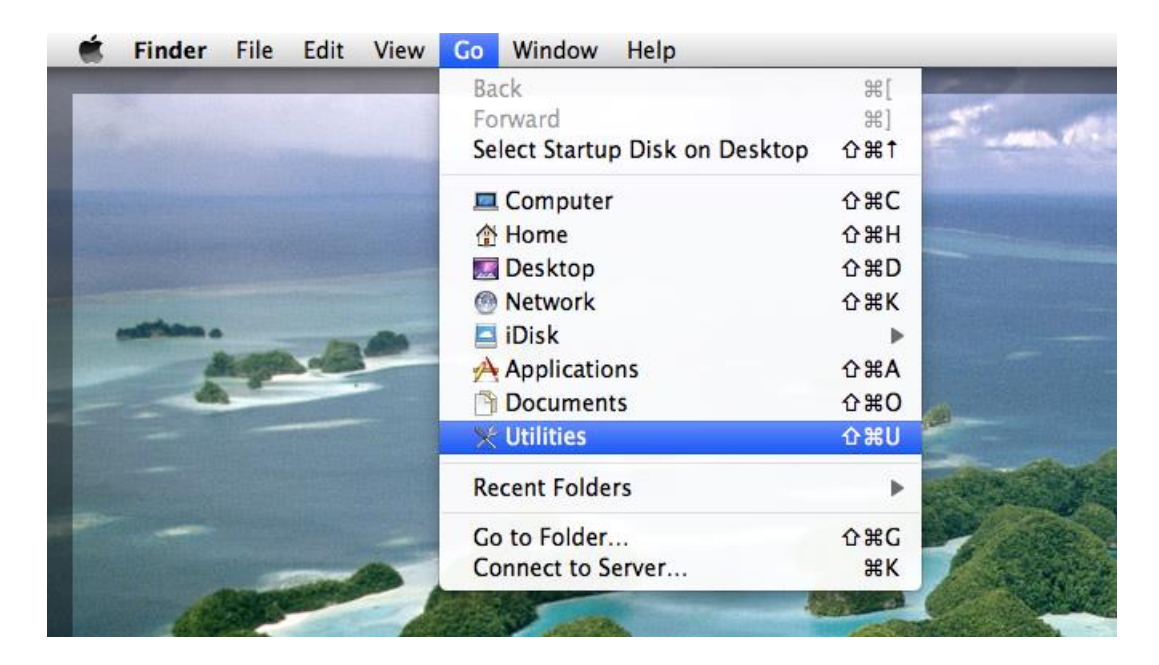

Step 2: Scroll down and double click on "Keychain Access".

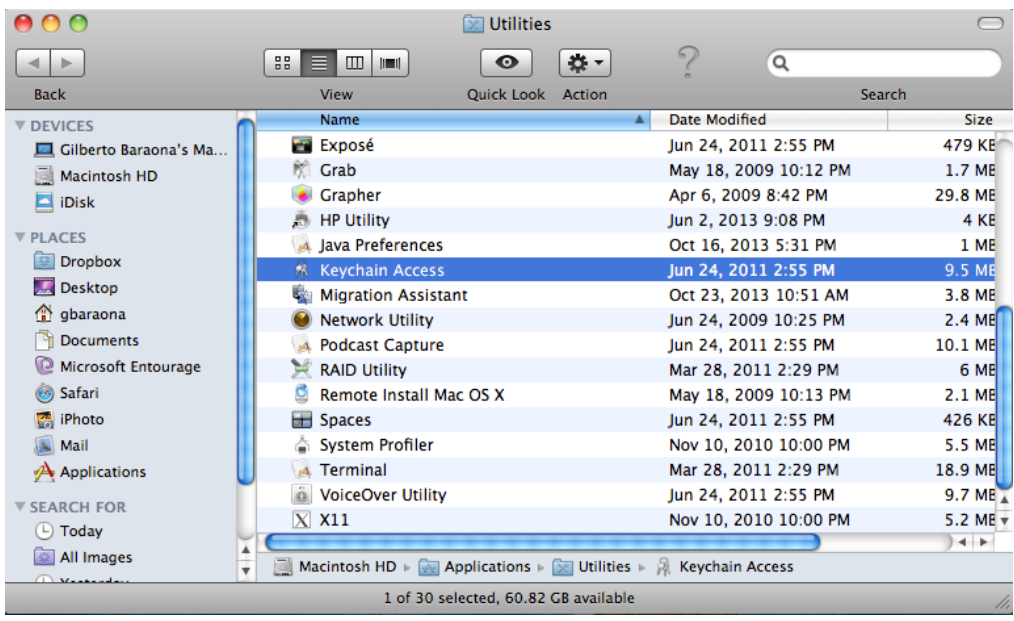

**Step 3:** In the "Keychain Access" tab, scroll down until you see the entry "**radius.it.clarku.edu**". You might see multiple versions of this certificate, so look at the expiration field and double click on the one that has not yet expired. If you only have one certificate, simply double click it.

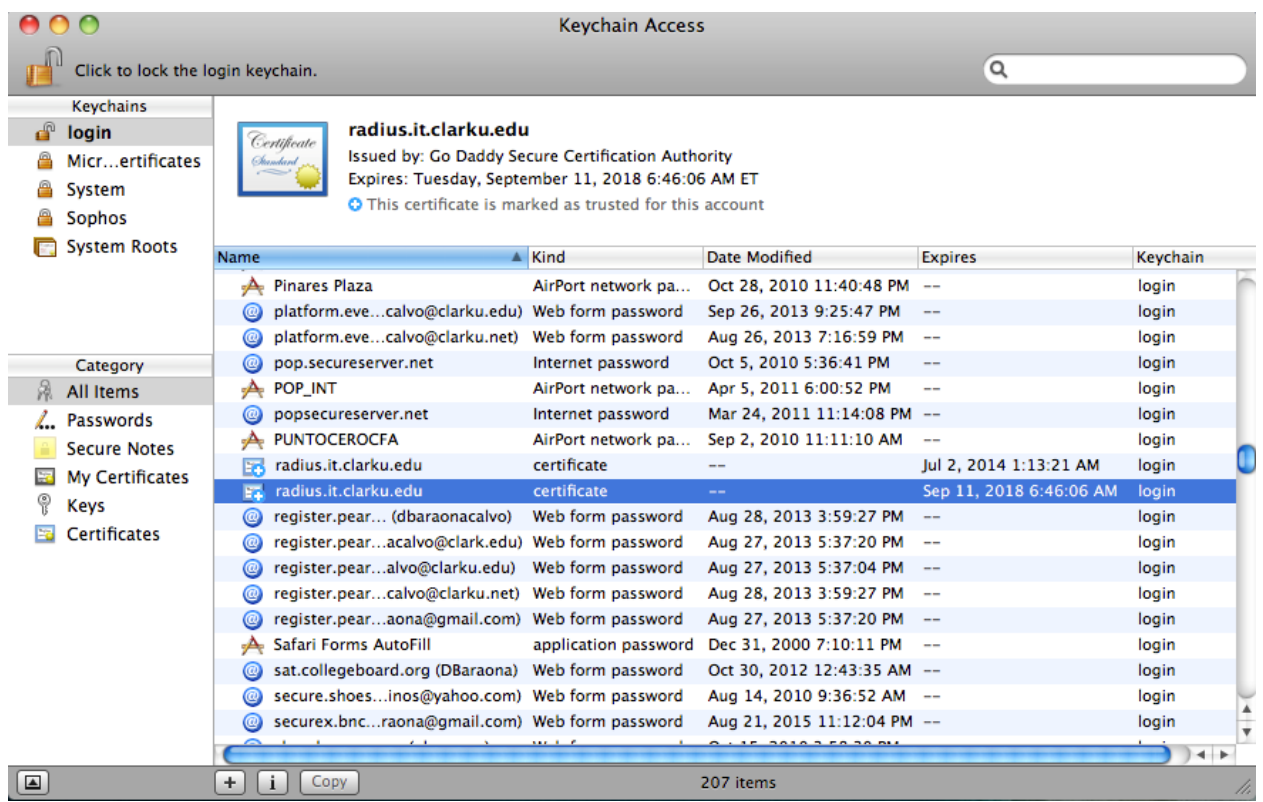

**Step 4:** A new window should open with detailed information. Find and click on the arrow next to "Trust" to bring up information on the trust settings of the certificate.

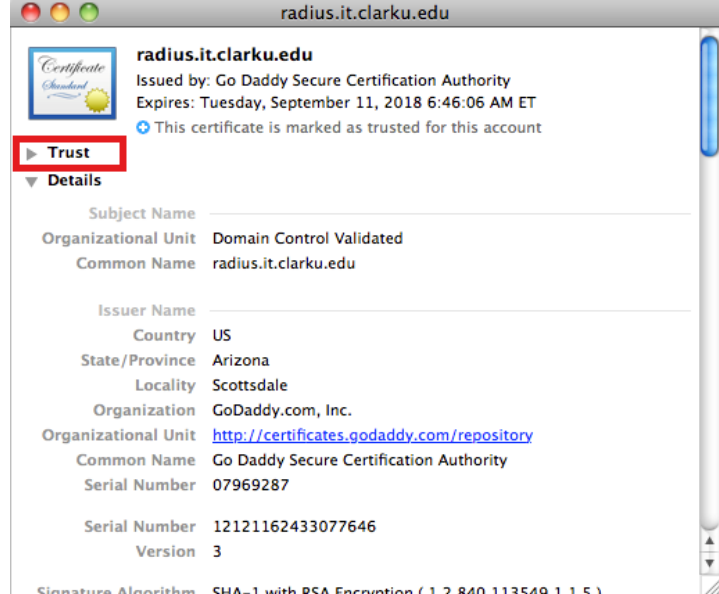

**Step 5:** Once the "Trust" tab expands, you should see an entry that says "Secure Socket Layer (SSL)". Look at the option that this field is set to. If it is set to "no value specified" or "Never Trust", click on that field and change it to "Always Trust".

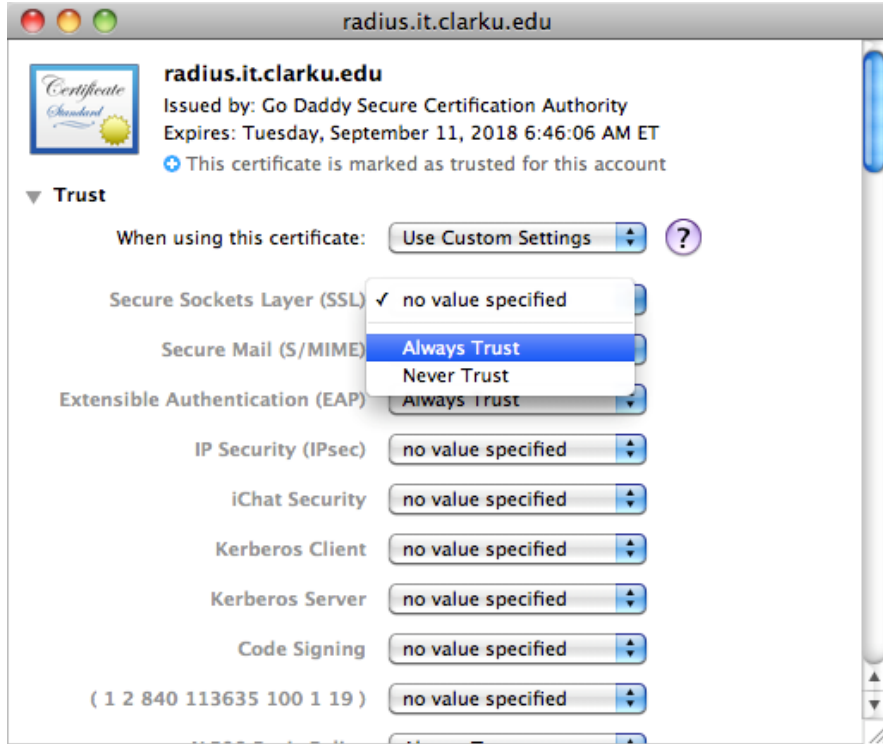

**Step 6:** You can now exit out of this window. When you do so, you should receive a prompt to provide your computer's credentials. Go ahead and type in your password to confirm and make the changes to the certificate.

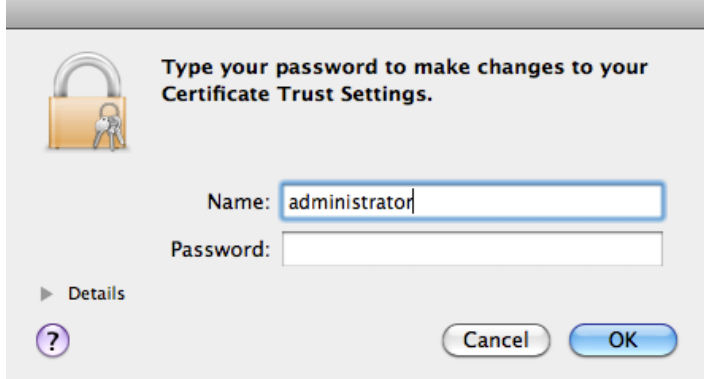

**Step 7:** You're done! You can now enjoy your improved ClarkWifi performance!

If you have any questions or issues, feel free to contact us at the Help Desk at 508-793-7745 or at [helpdesk@clarku.edu.](mailto:helpdesk@clarku.edu)